Виктор Долженков Юлий Колесников

## **Microsoft**<sup>®</sup> **Excel**

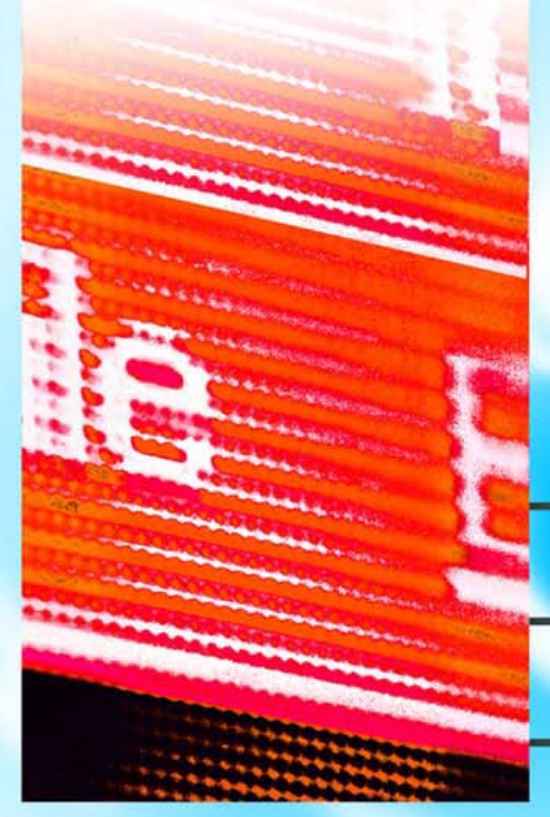

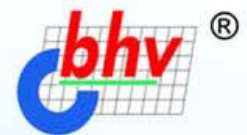

# 2003

- Полный цикл обработки и анализа ٠ данных
- Взаимодействие с Интернетом и коллективная работа
- Управление списками и базами данных
- Автоматизация и настройка работы

## Наиболее

## полное

руководство

## OTHMHHMKE BAD

#### УДК 681.3.06 ББК 32.973.26-018.2 Д64

#### **Долженков В. А., Колесников Ю. В.**

 Д64 Microsoft® Excel 2003. — СПб.: БХВ-Петербург, 2004. — 1024 с.: ил. ISBN 5-94157-368-5

Книга является наиболее полным руководством по работе с приложением Microsoft Excel 2003. В ней подробно рассмотрены все возможности этого программного продукта: от традиционных средств представления информации в виде электронных таблиц и диаграмм до новейших методов доступа к данным внешних источников, в том числе сетей Интернет и интрасетей. Строгое изложение материала, включающее определение всех связанных с Excel базовых понятий, а также обилие иллюстрирующих и обучающих примеров делают книгу прекрасным учебным пособием для начинающих, а опытный пользователь найдет в ней, помимо энциклопедической справочной информации, описание множества тонкостей в обращении с инструментарием Excel, знание которых приобретается обычно лишь в результате длительной практической работы с программным продуктом. В книге отражены все изменения и новшества, внесенные корпорацией Microsoft в последнюю версию продукта.

*Для широкого круга пользователей* 

УДК 681.3.06 ББК 32.973.26-018.2

#### Главный редактор *Екатерина Кондукова*  Зав. редакцией *Григорий Добин*  Редактор *Галина Смирнова*  Компьютерная верстка *Ольги Сергиенко*  Корректор *Зинаида Дмитриева*  Дизайн обложки *Игоря Цырульникова*  Зав. производством *Николай Тверских*

#### **Группа подготовки издания:**

Лицензия ИД № 02429 от 24.07.00. Подписано в печать 18.02.04.  $\Phi$ ормат 70х100<sup>1</sup>/<sub>16</sub>. Печать офсетная. Усл. печ. л. 82,56.<br>Tираж 5000 экз. Заказ №

"БХВ-Петербург", 190005, Санкт-Петербург, Измайловский пр., 29.

Гигиеническое заключение на продукцию, товар № 77.99.02.953.Д.001537.03.02 от 13.03.2002 г. выдано Депа́ртаментом ГСЭН Минздрава России.

Отпечатано с готовых диапозитивов в ФГУП ордена Трудового Красного Знамени "Техническая книга" Министерства Российской Федерации по делам печати, телерадиовещания и средств массовых коммуникаций. 190005, Санкт-Петербург, Измайловский пр., 29.

ISBN 5-94157-368-5 © Долженков В. А., Колесников Ю. В., 2004 © Оформление, издательство "БХВ-Петербург", 2004

### Содержание

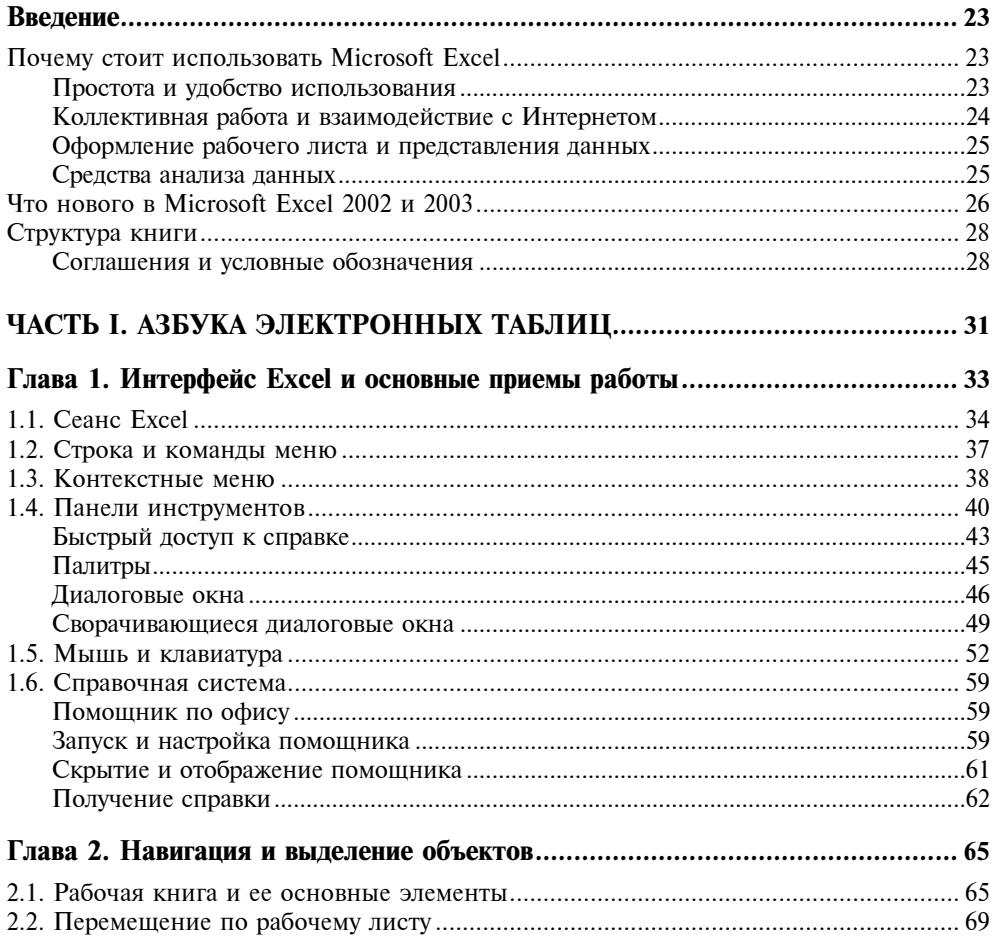

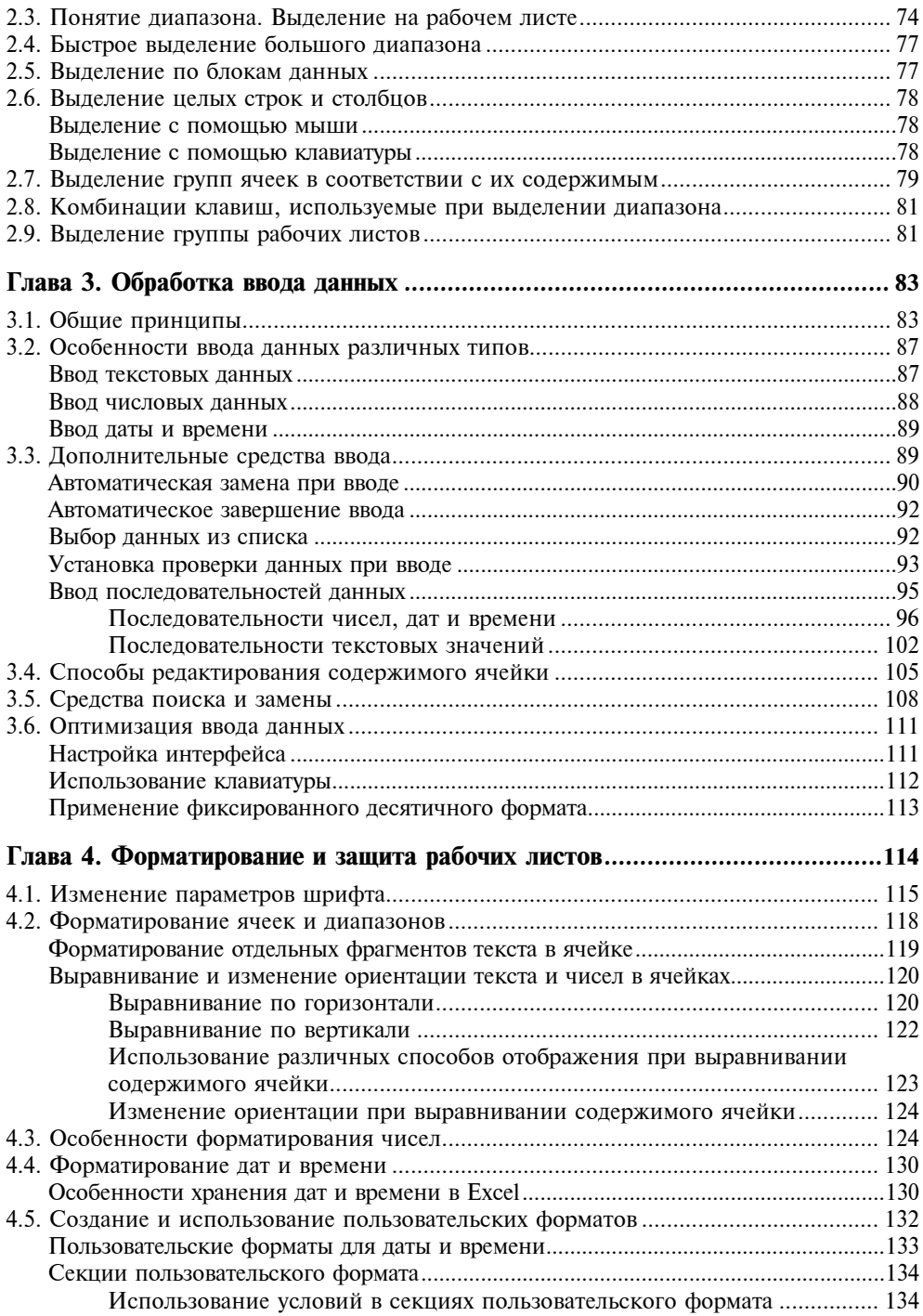

#### Содержание

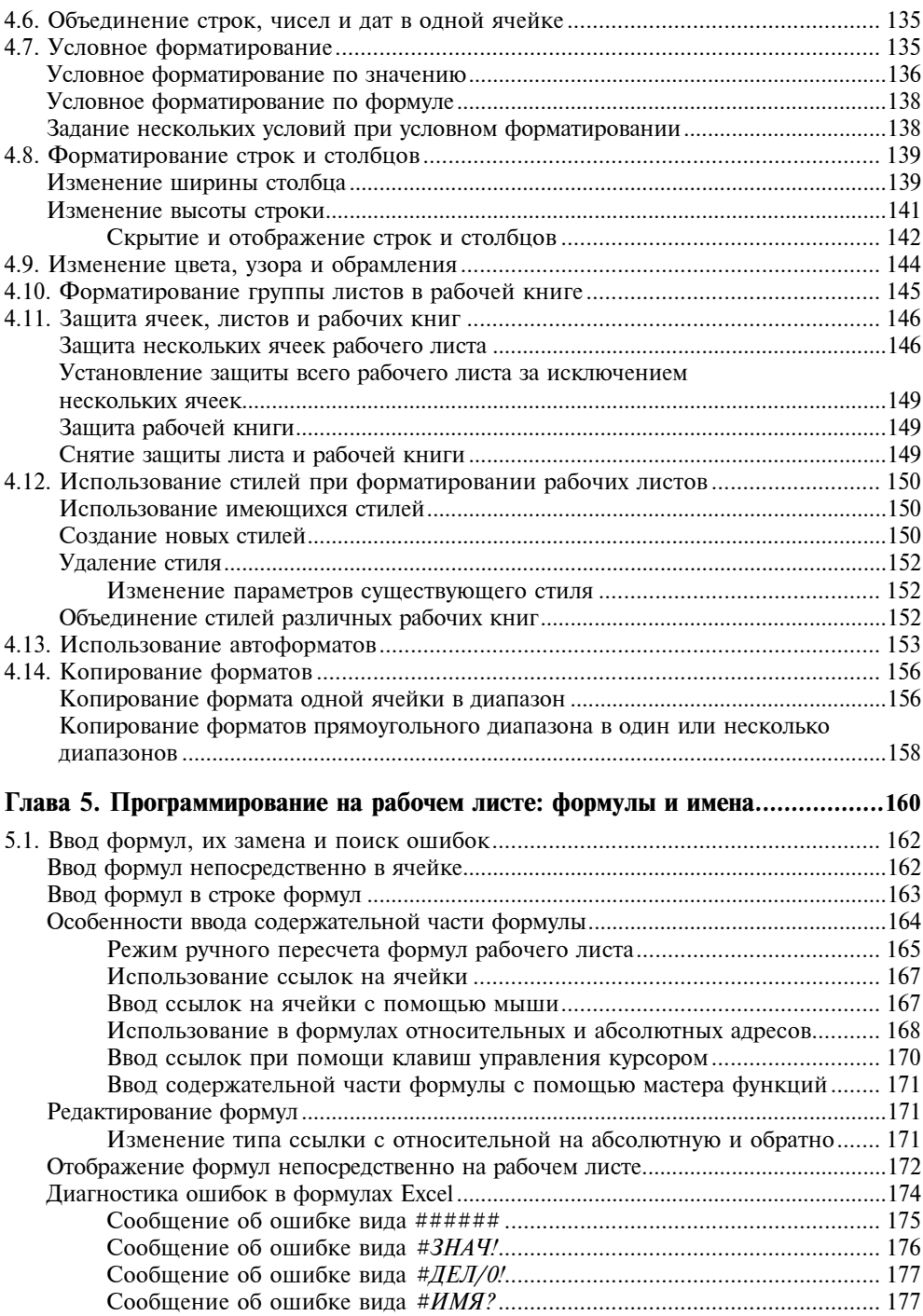

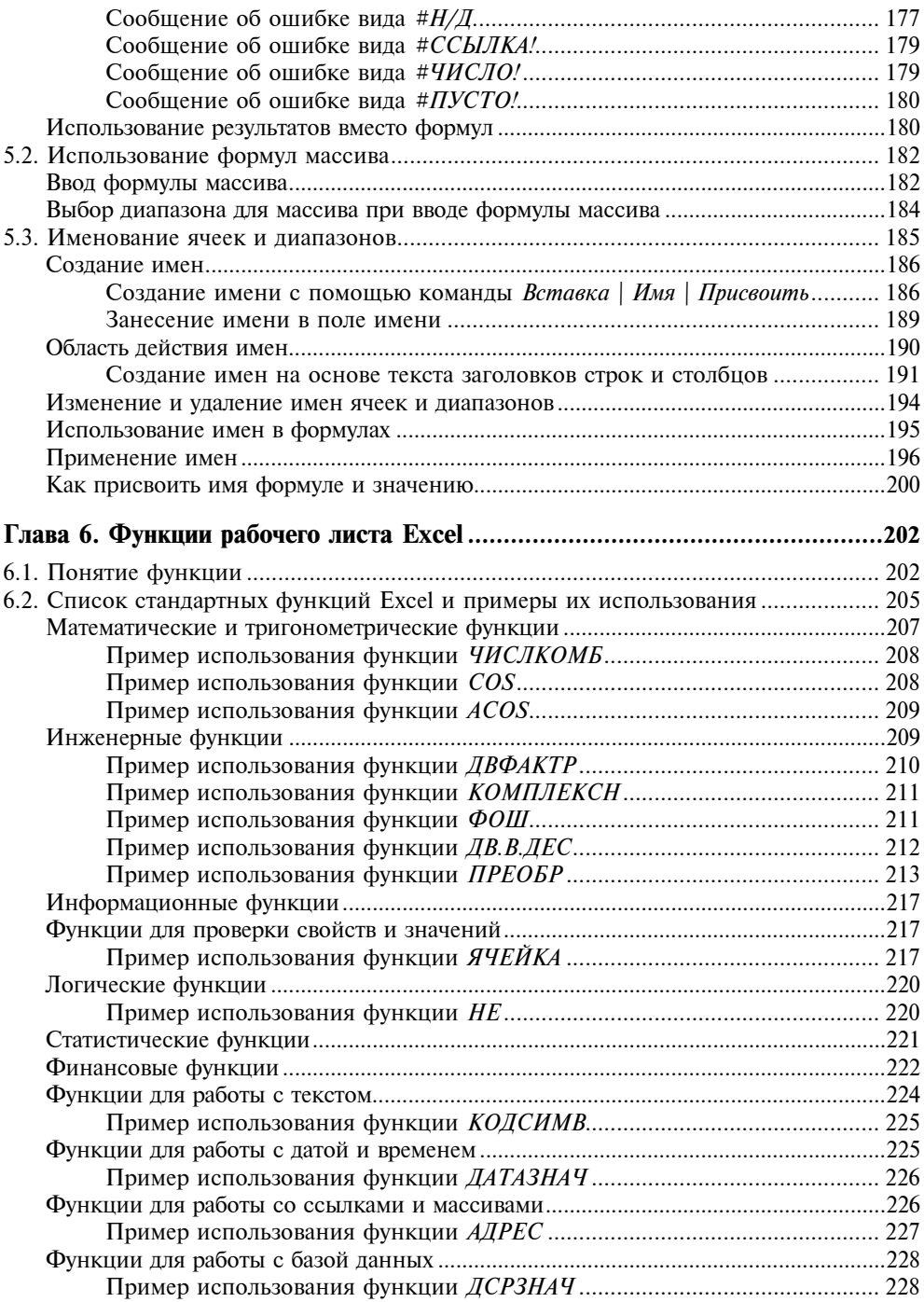

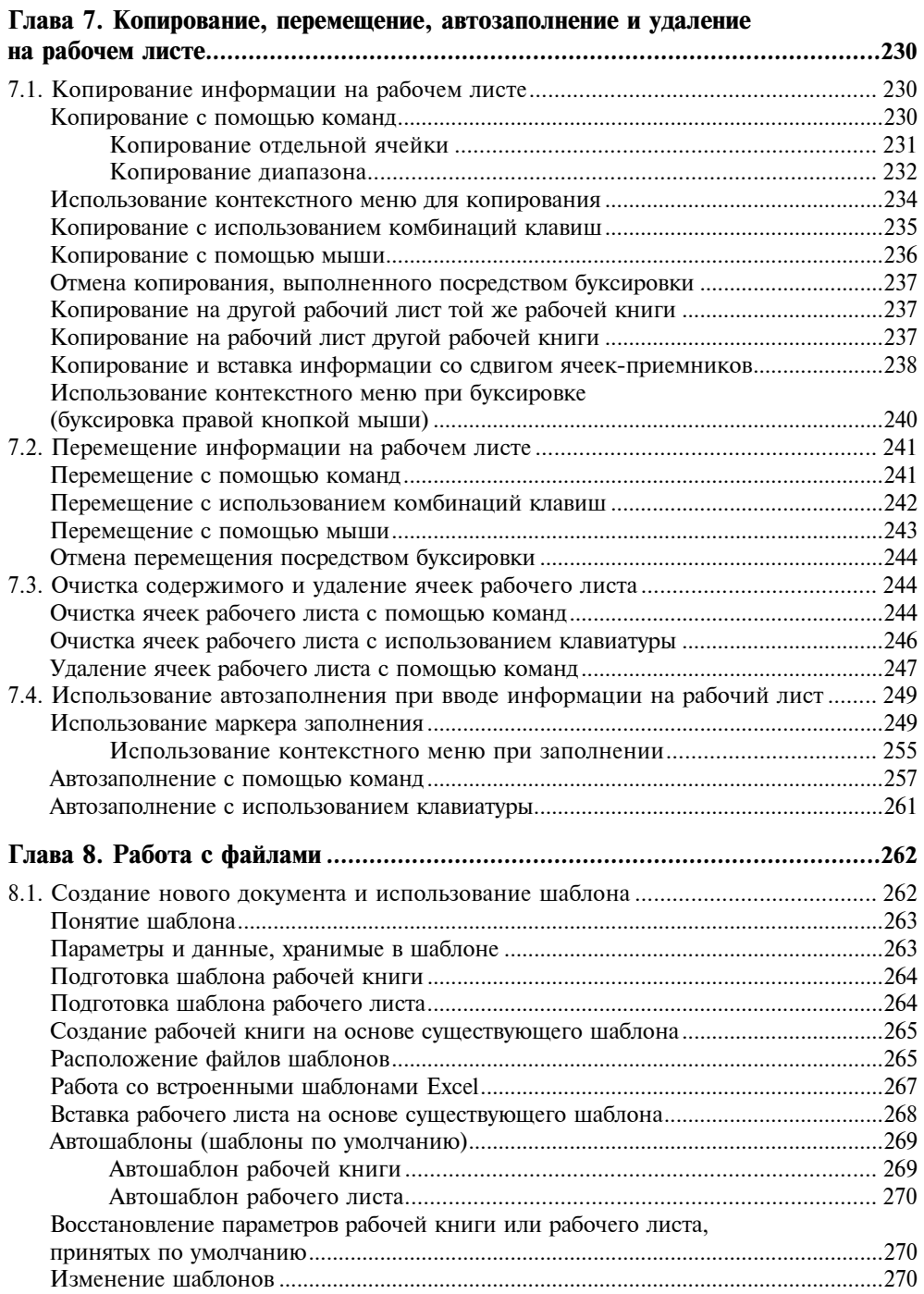

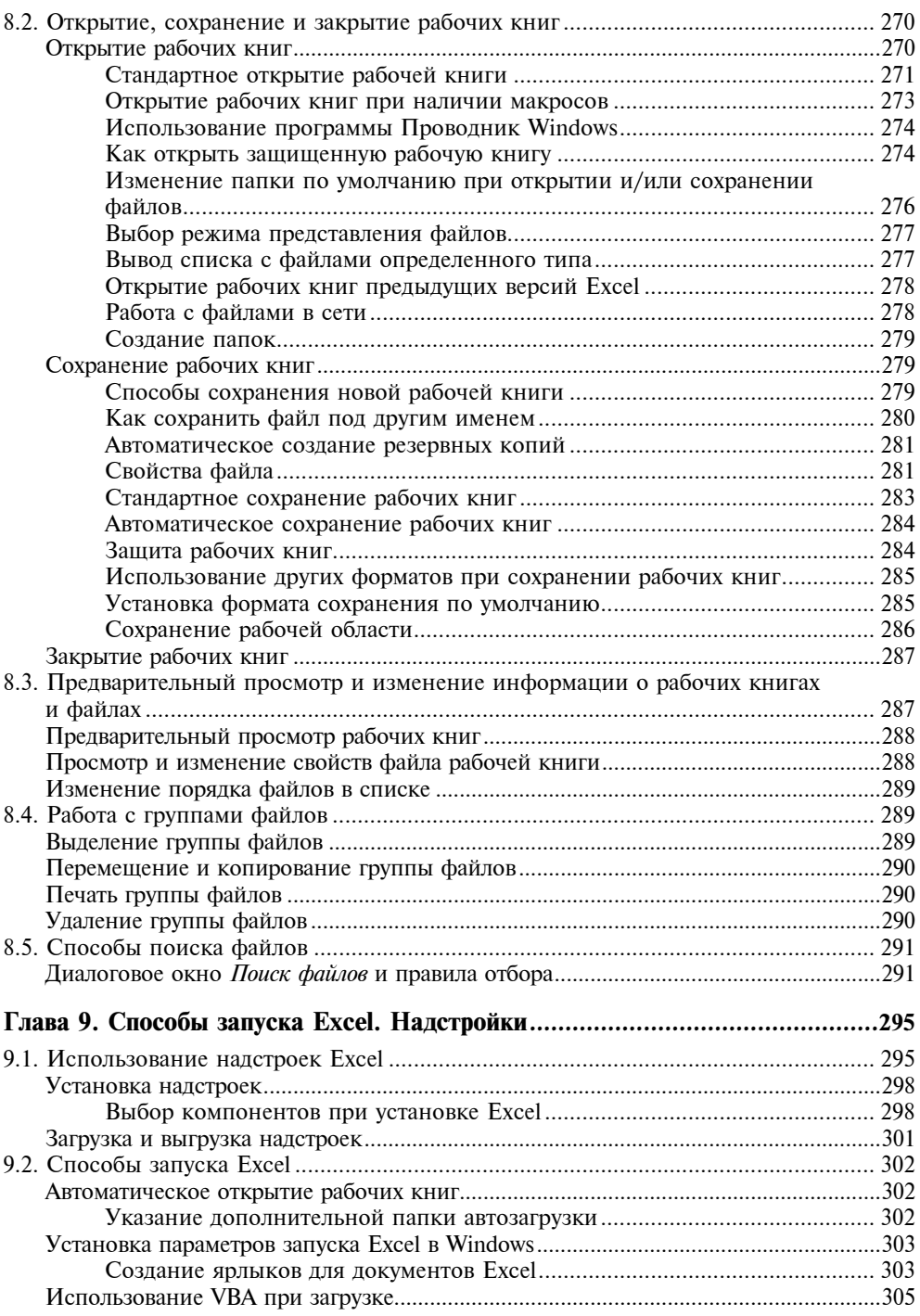

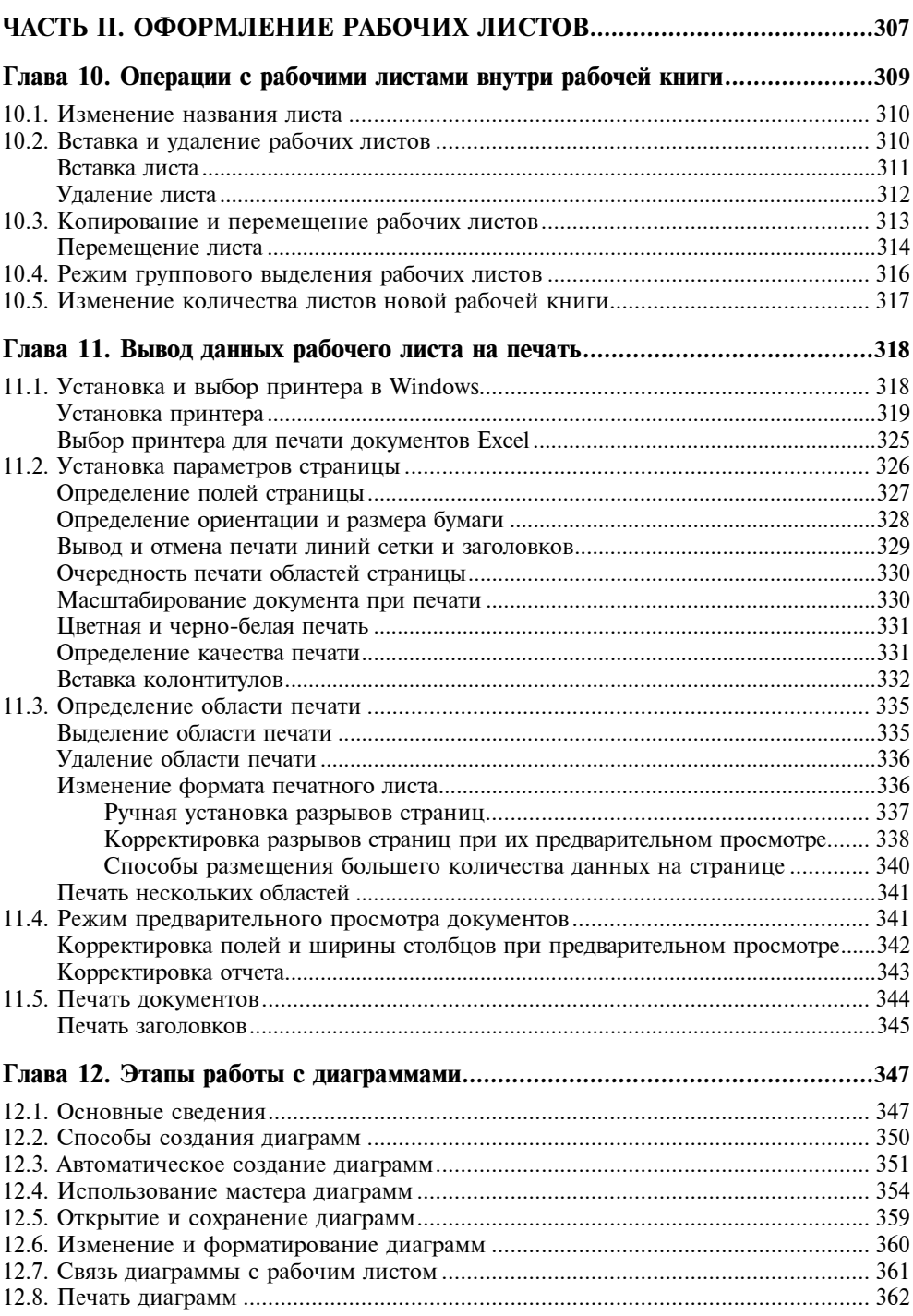

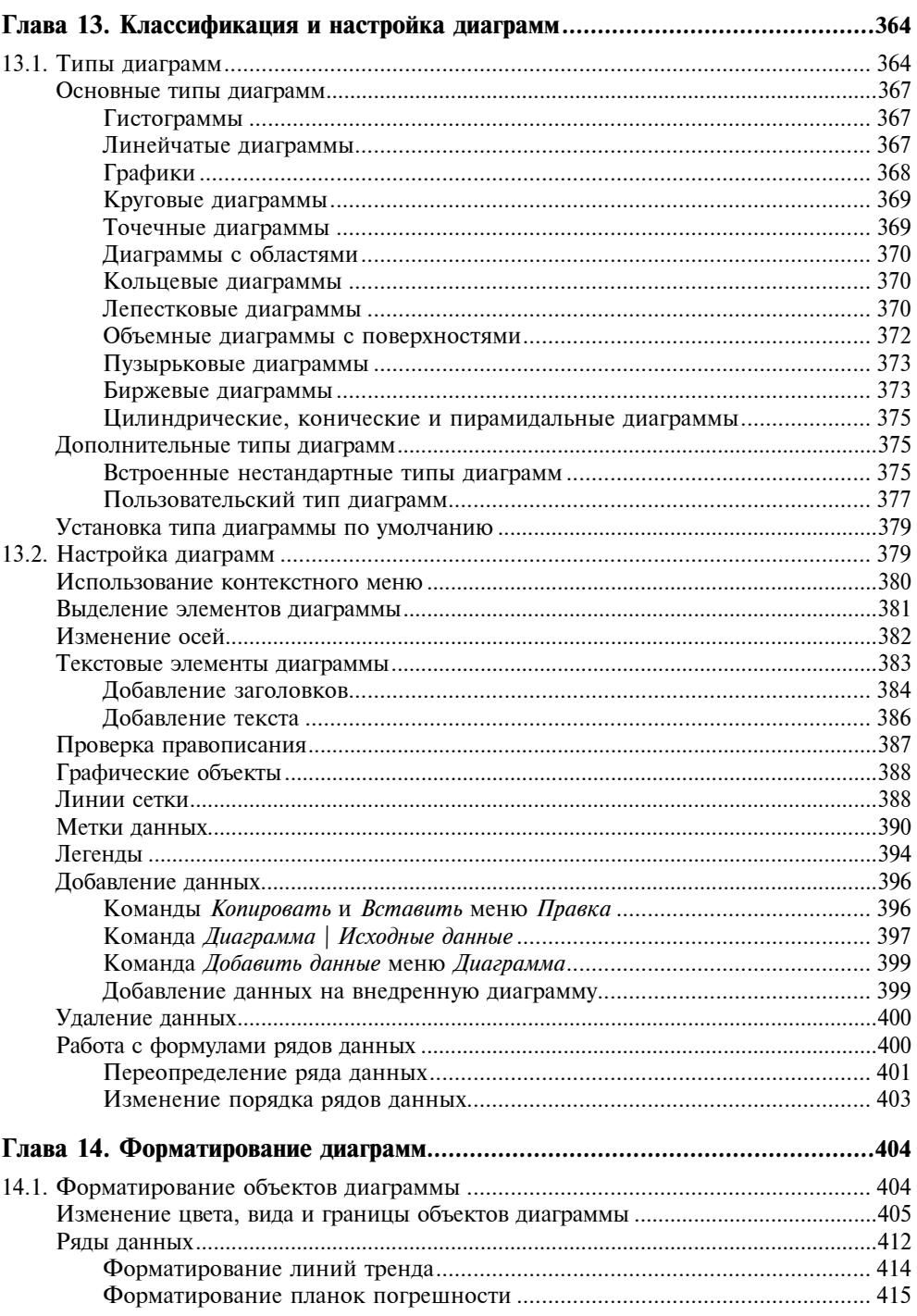

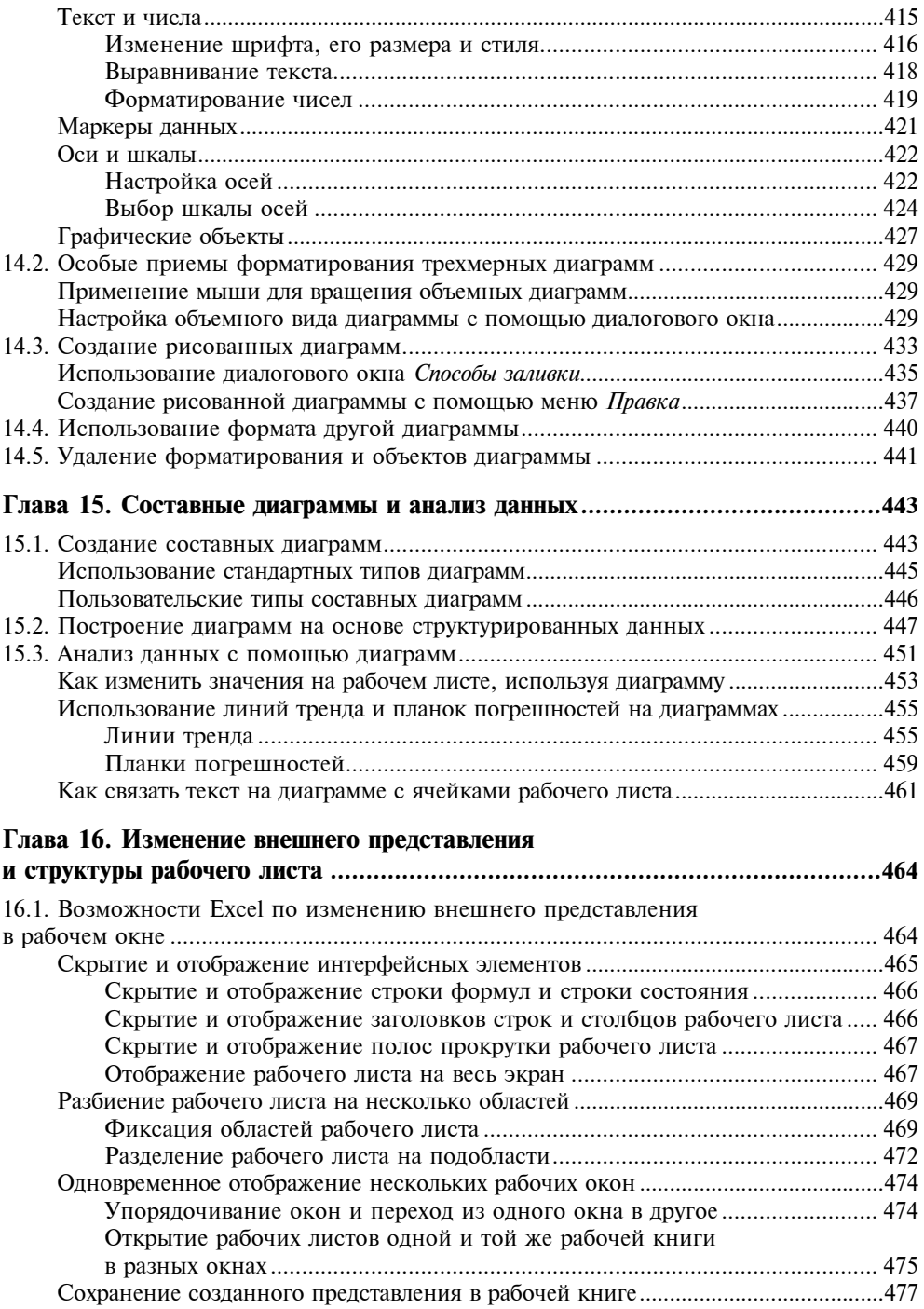

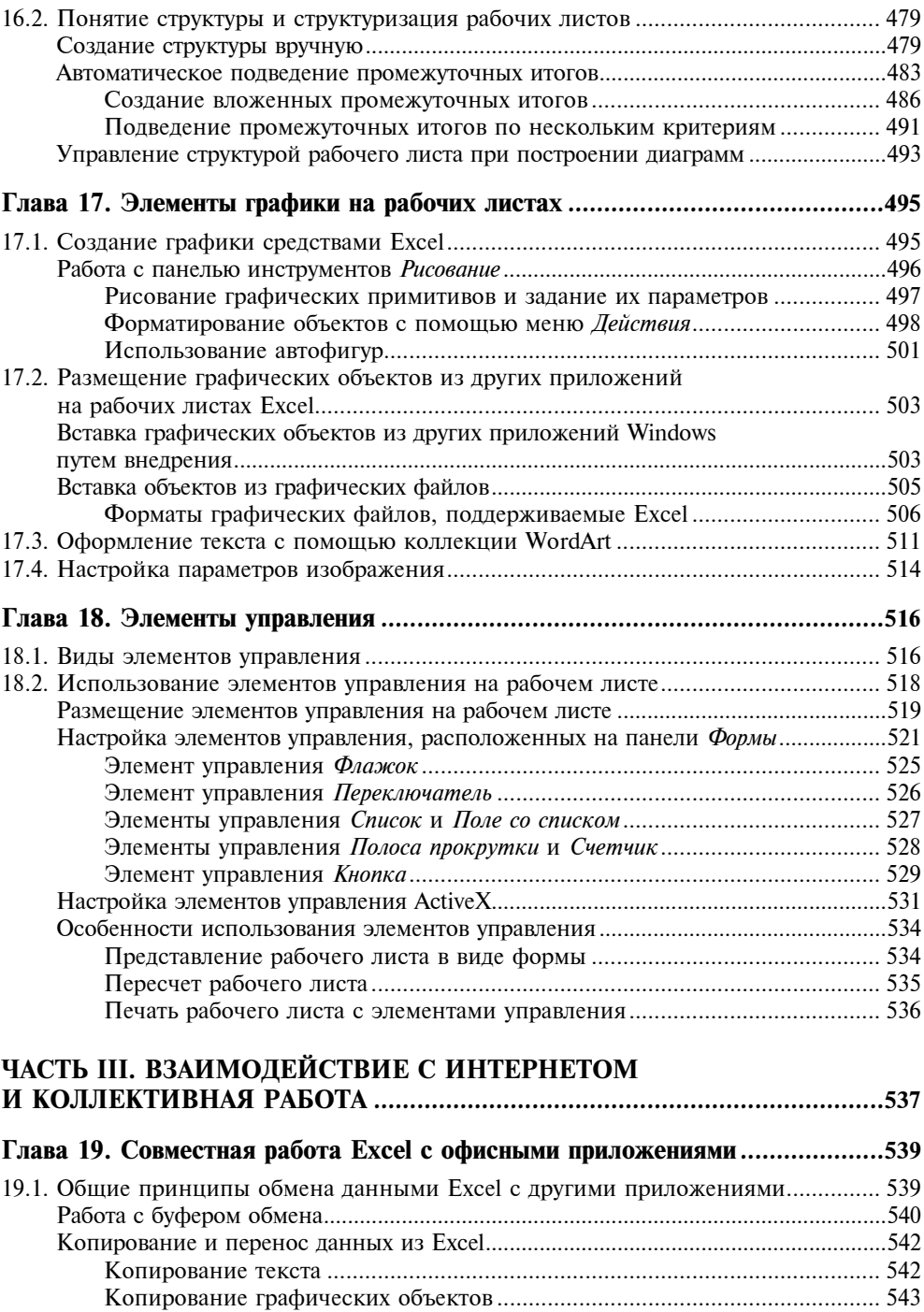

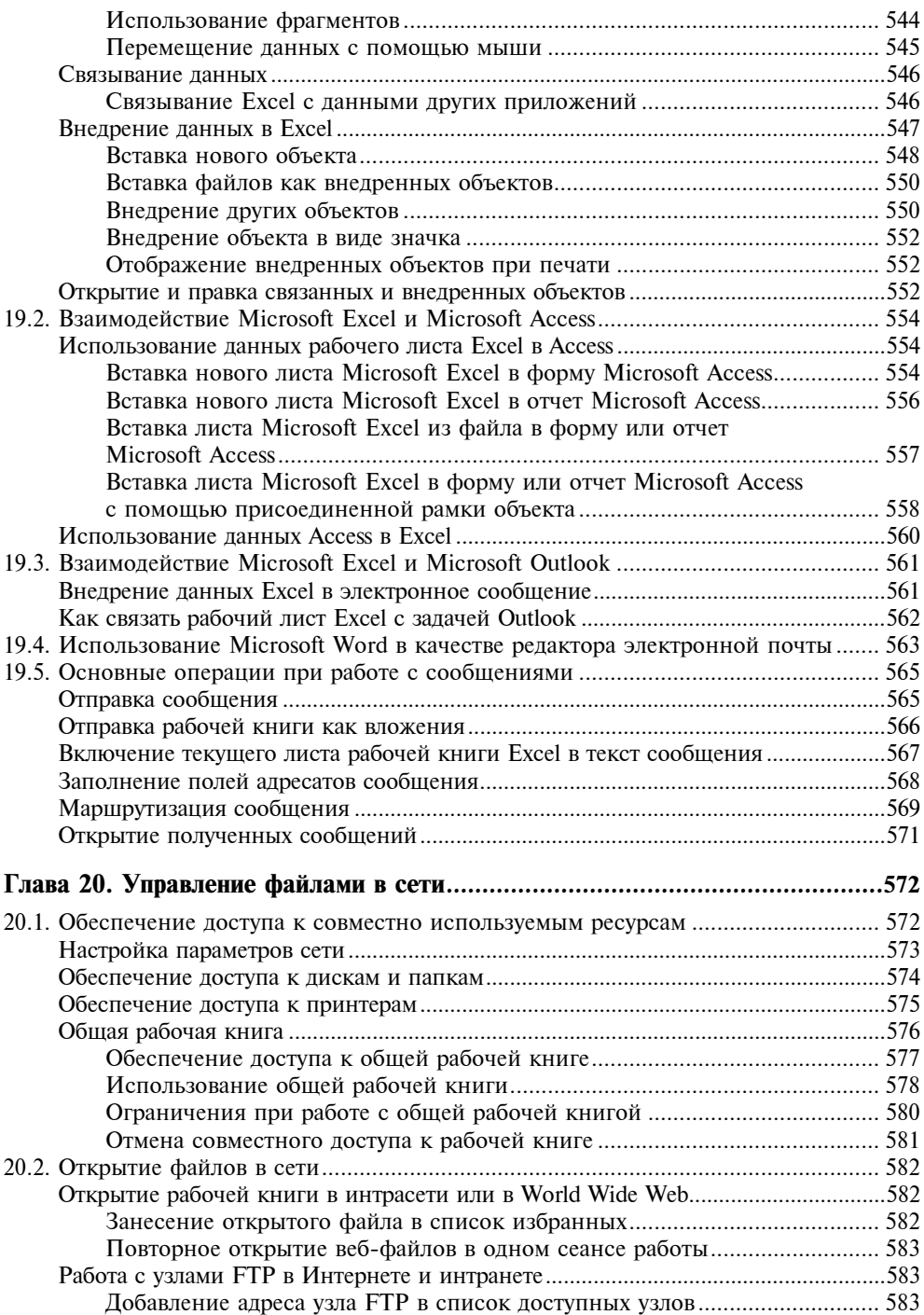

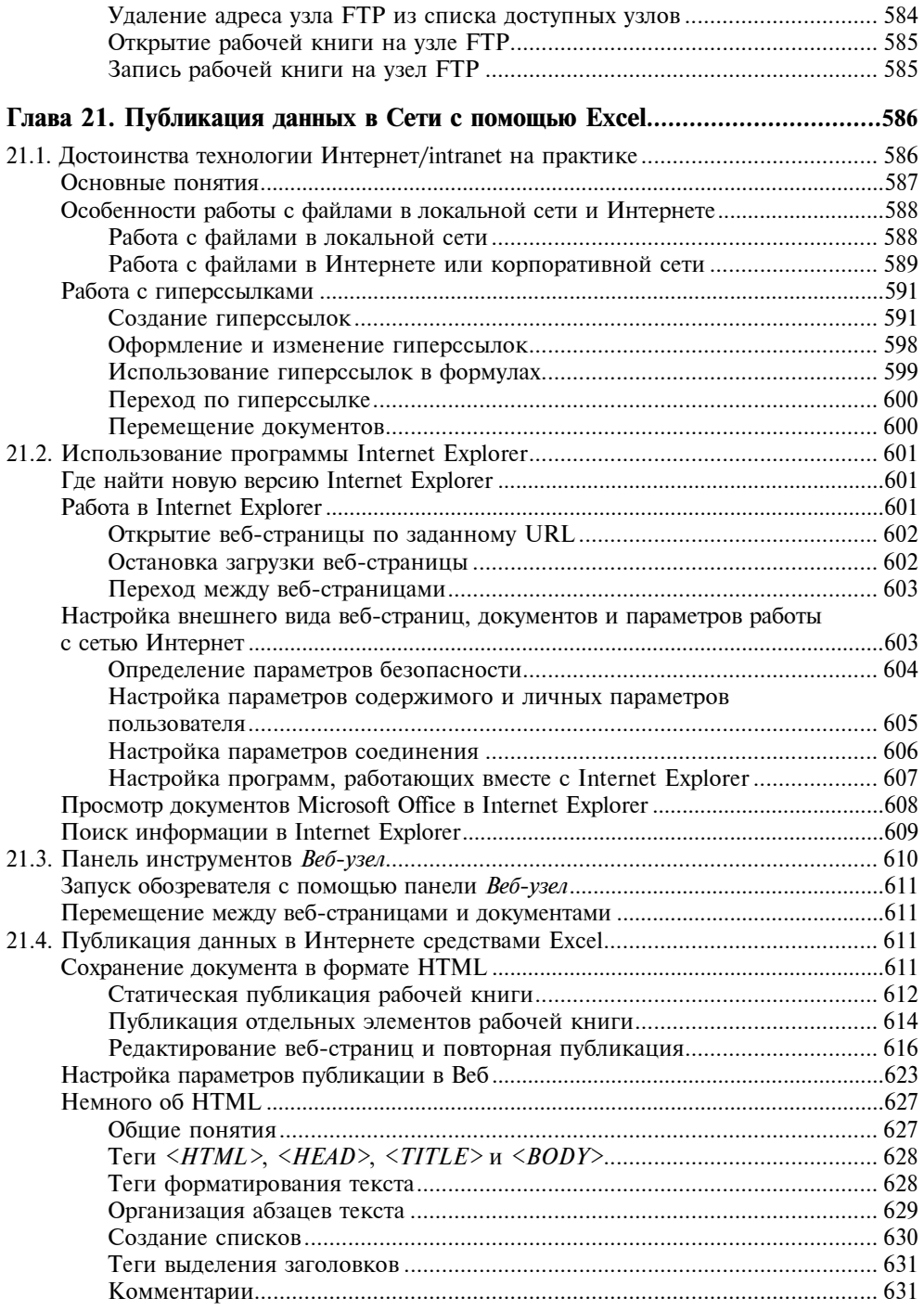

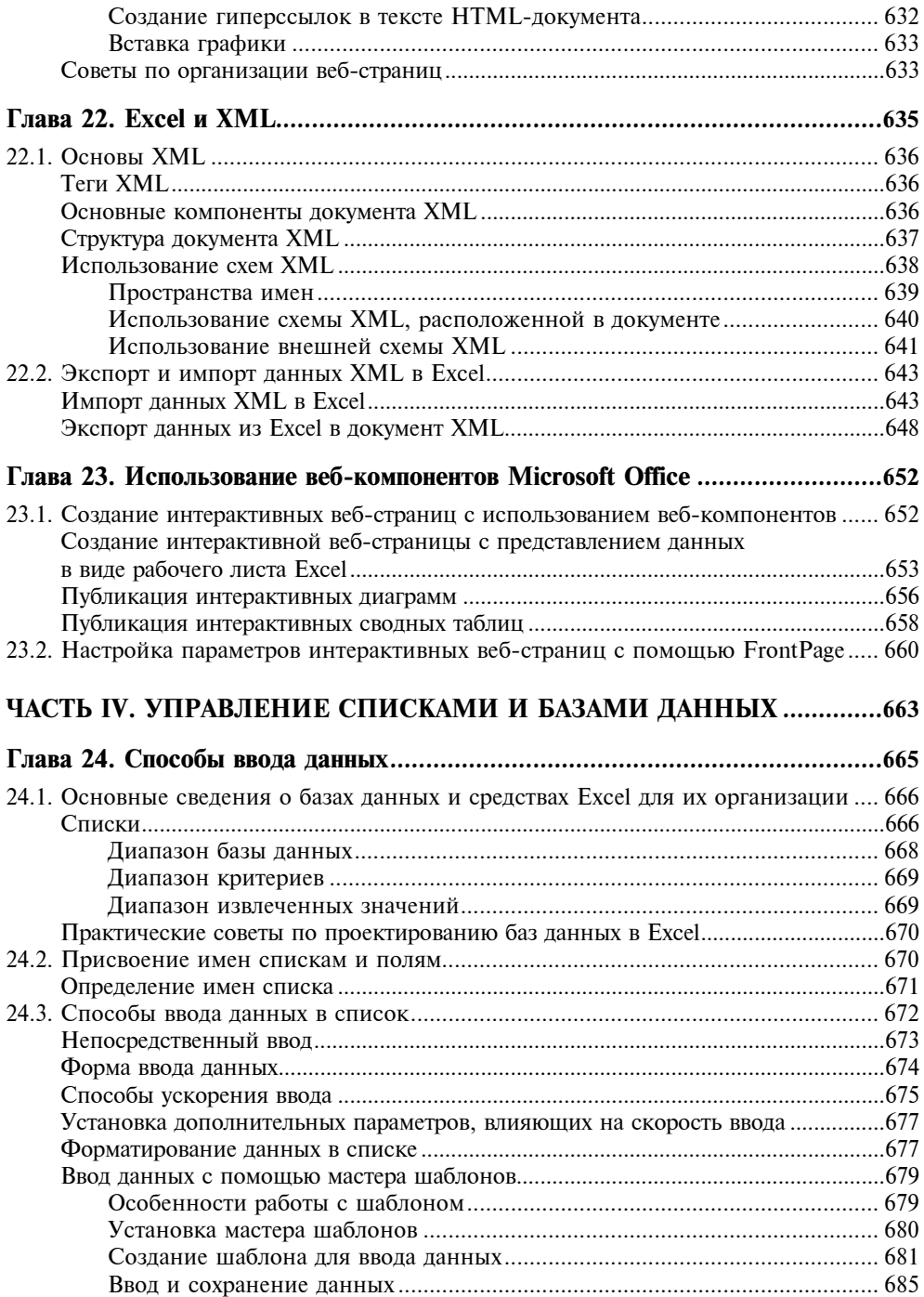

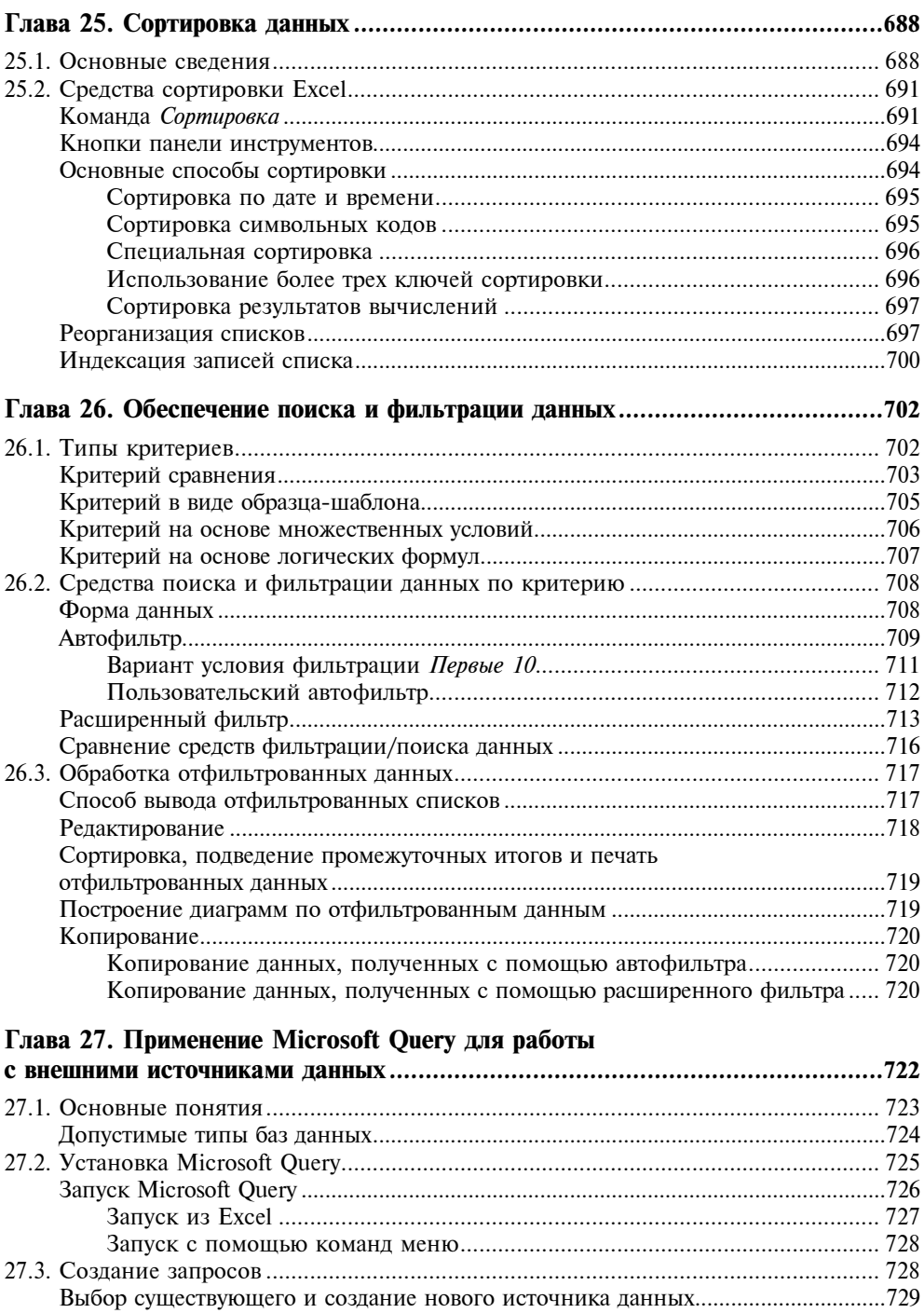

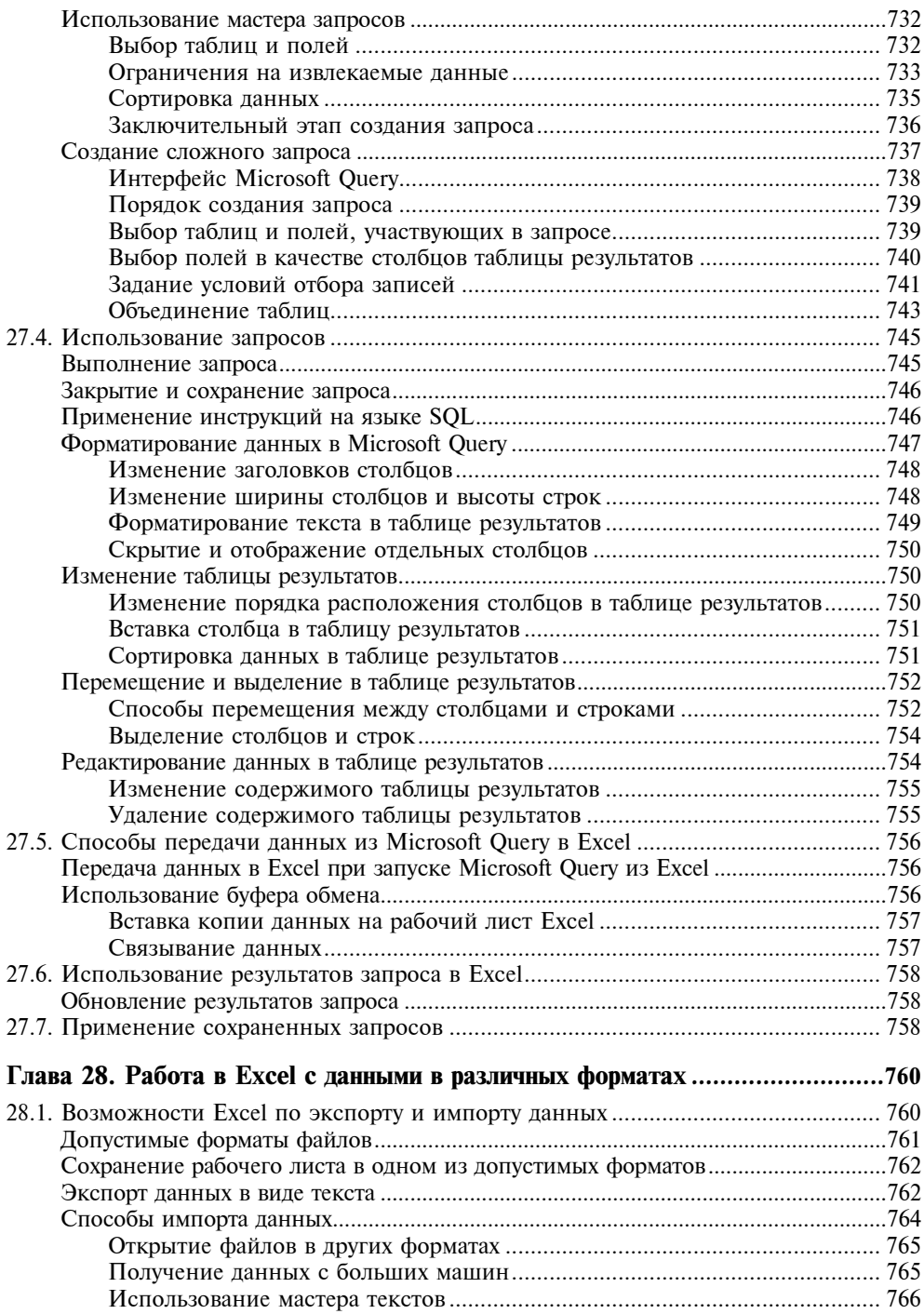

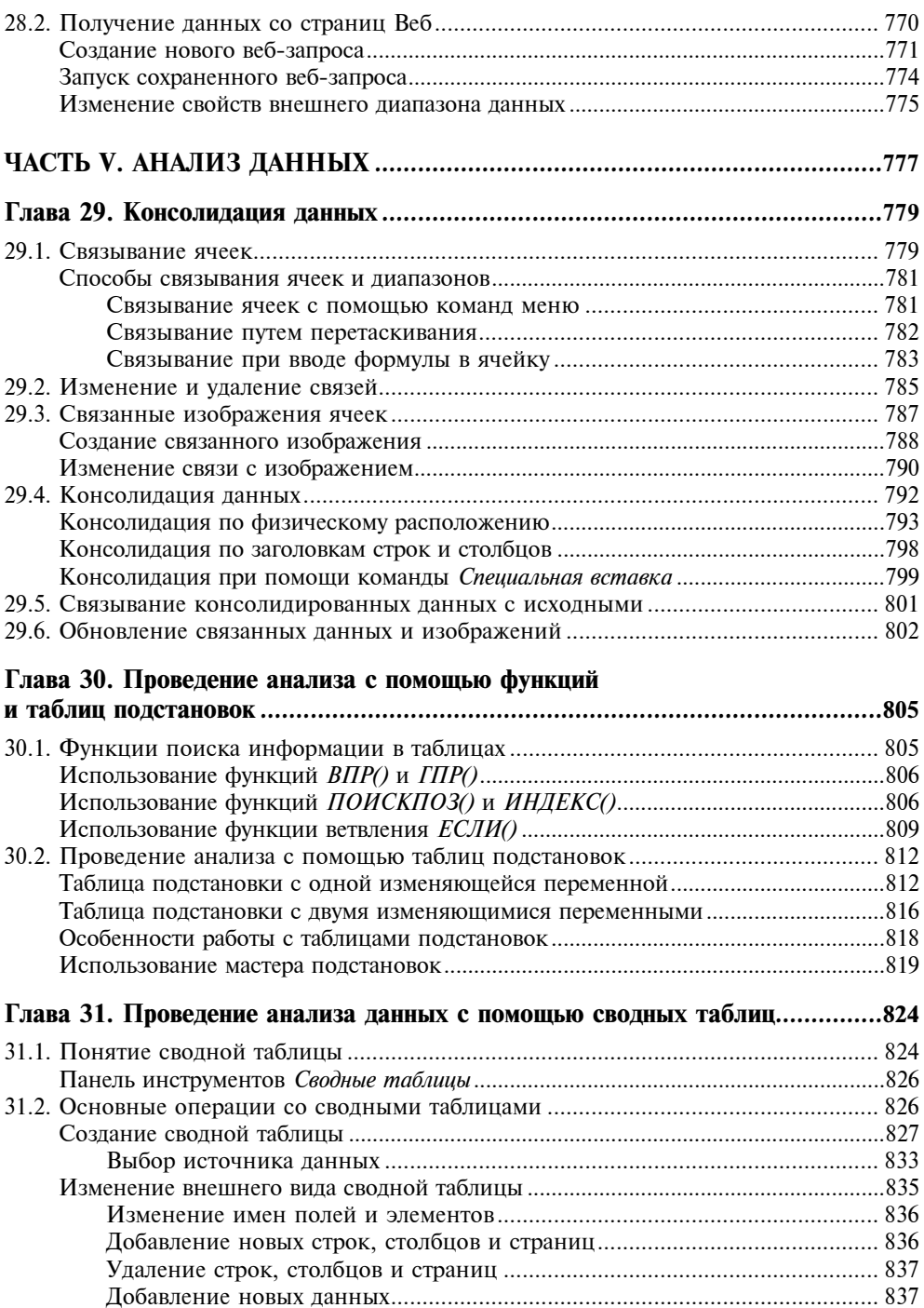

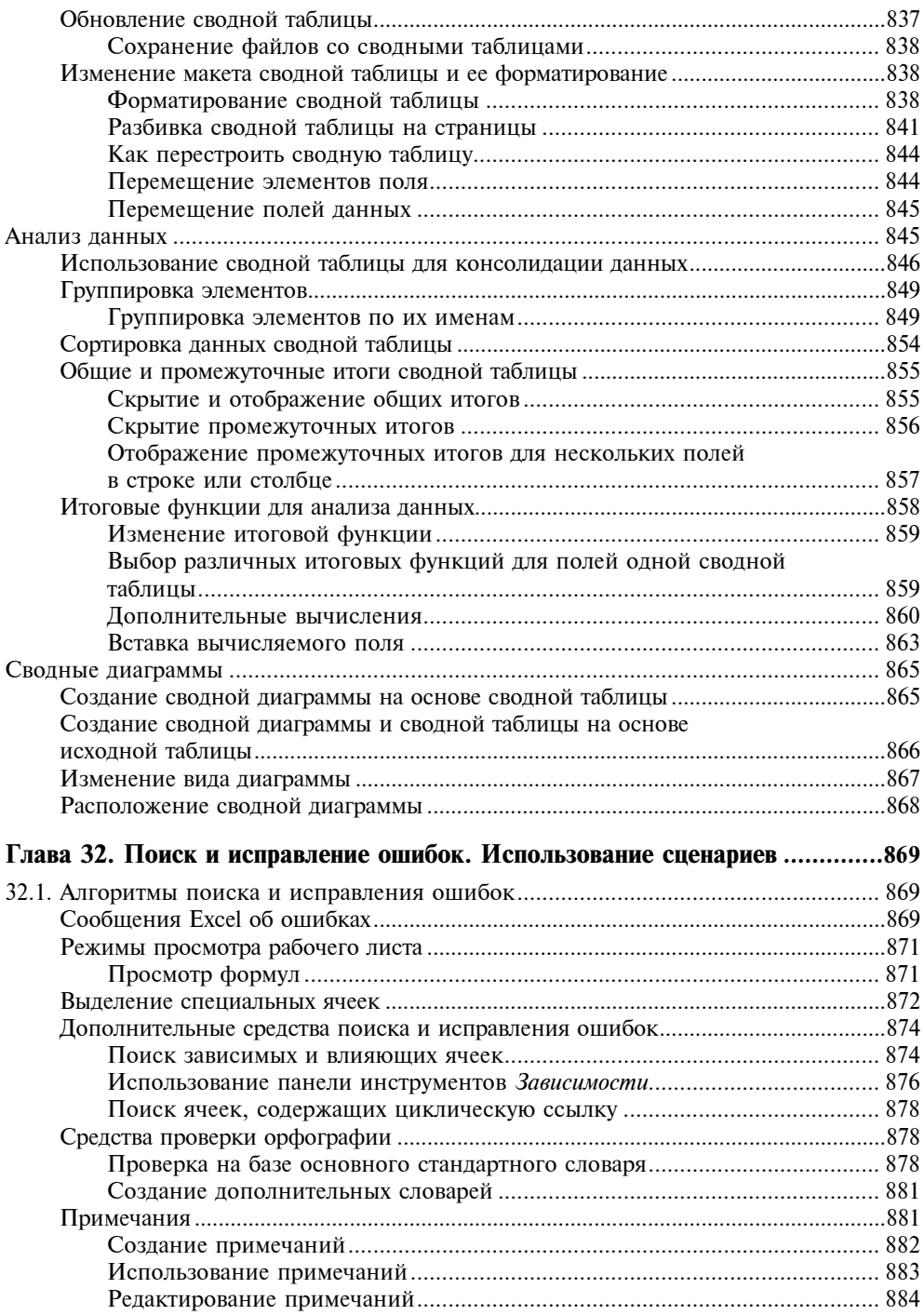

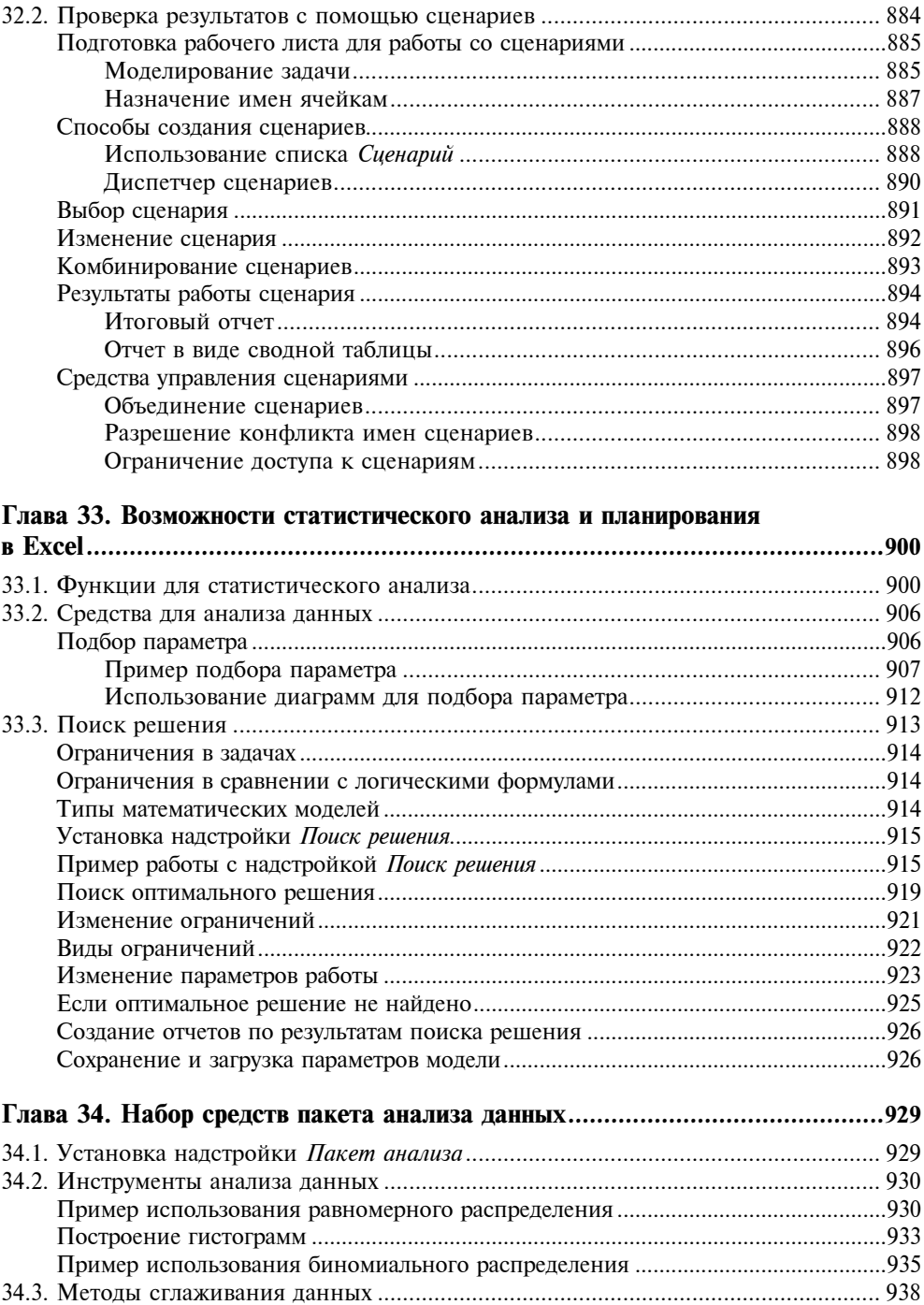

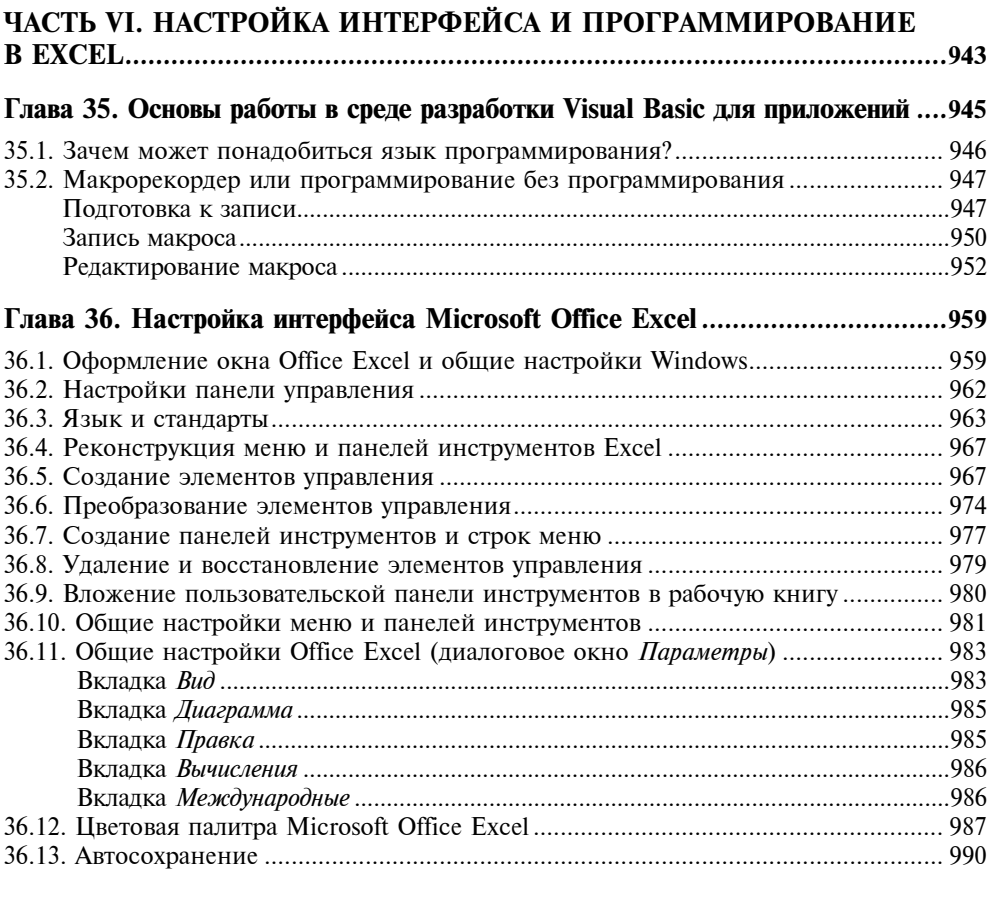

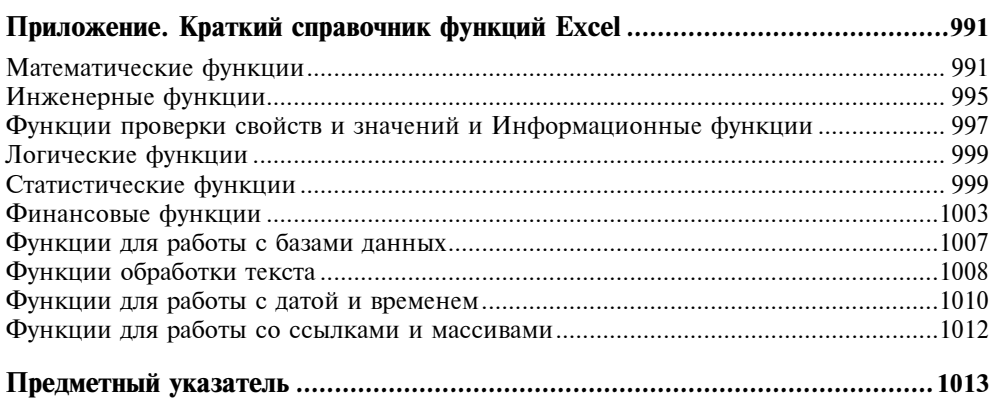

#### **THARA1**

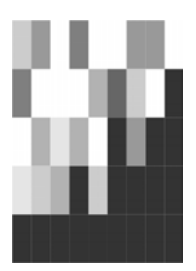

#### Интерфейс Excel и основные приемы работы

В данной главе пользователь сможет ознакомиться с общими сведениями по Excel, такими как: запуск приложения Excel, вид окна приложения и окна документов, общие приемы работы с документами, и, наконец, их сохранение и закрытие. Также в этой главе описываются другие (помимо этой книги) пути доступа к информации по Excel 2003.

Хотя мы и будем касаться в настоящей книге вопросов, относящихся к работе операционной системы Windows, подробно работа этой системы описана не будет. Поэтому для лучшего освоения материалов книги желательно иметь представление о том, что такое графический интерфейс пользователя (английский термин Graphic User Interface или  $GUI$ , т. е. все то, что отображается на экране запущенного приложения и, во-первых, предоставляет пользователю информацию о работе Excel по обработке данных, а во-вторых, позволяет ему управлять этой работой.

Наиболее употребительные интерфейсные элементы, используемые в программах Windows (и, в том числе, Microsoft Excel), приведены на рис. 1.1 (во время реальной работы в точности такую картинку получить трудно, она приведена в первую очередь для иллюстрации).

В данной главе вы получите необходимую информацию о командах Excel и о том, как с ними работать, как выполнить команду, используя меню, панели инструментов или иные средства. Вы научитесь вести диалог с приложением, сообщая информацию, необходимую для выполнения команд и настройки Excel, с целью обеспечения эффективной работы. Вы получите начальные сведения о способах работы в Excel с помощью клавиатуры и мыши.

#### Примечание

Дальнейшее изложение (в том числе и приводимые иллюстрации) соответствует операционной системе Windows XP с классической настройкой меню Пуск. Отличия для других современных версий Windows и других вариантов настройки незначительны, и мы, как правило, не будем на этом останавливаться в дальнейшем.

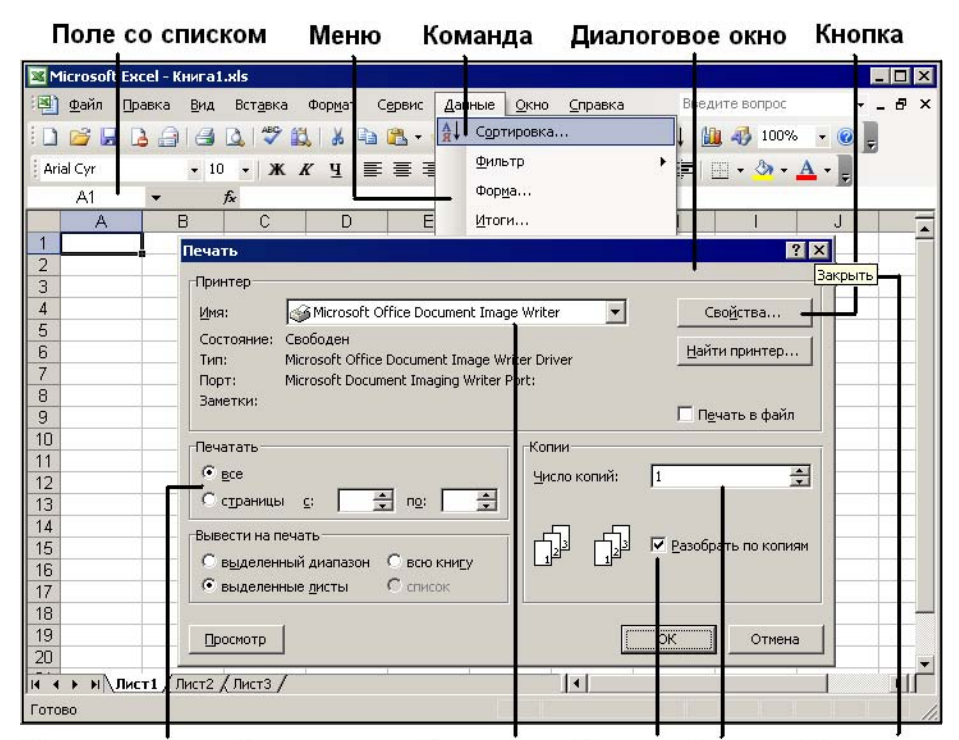

Переключатель Раскрывающийся список Флажок Счетчик Подсказка

Рис. 1.1. Основные интерфейсные элементы Windows

#### 1.1. Сеанс Excel

Для открытия сеанса Excel и запуска установленного приложения выполните следующие действия:

- 1. Нажмите кнопку Пуск (Start), чтобы открыть главное меню Windows.
- 2. В главном меню выберите пункт **Программы** (Programs), а затем в появившемся меню — пункт Microsoft Office и далее — Microsoft Office Excel 2003. В дальнейшем для краткости мы будем говорить "выполните команду Программы | Microsoft Office | Microsoft Office Excel 2003" (или, для тех, кто пользуется англоязычной версией, - Programs | Microsoft Office | Microsoft Office Excel 2003).

#### Замечание

Каждый пункт любого меню является командой, т. к. нажатие на него влечет за собой какое-либо действие. Выполнить команду, или выбрать команду, - значит установить на соответствующий пункт меню указатель и щелкнуть кнопкой мыши.

#### Совет

Еще один способ запустить Excel — сделать двойной щелчок мыши на ярлыке Excel на рабочем столе.

Если вы постоянно работаете с Excel, целесообразно сделать так, чтобы при запуске Windows он запускался автоматически. Для этого нужно скопировать ярлык Excel в папку Автозагрузка (Startup). Любая программа из этой папки при старте Windows загружается автоматически. Чтобы скопировать ярлык приложения Excel в папку Автозагрузка, достаточно (удерживая нажатой правую кнопку мыши) перетащить ярлык приложения Excel с рабочего стола или из меню Программы (Programs) в папку Автозагрузка, затем отпустить правую кнопку мыши и выбрать из появившегося контекстного меню пункт Копировать (рис. 1.2).

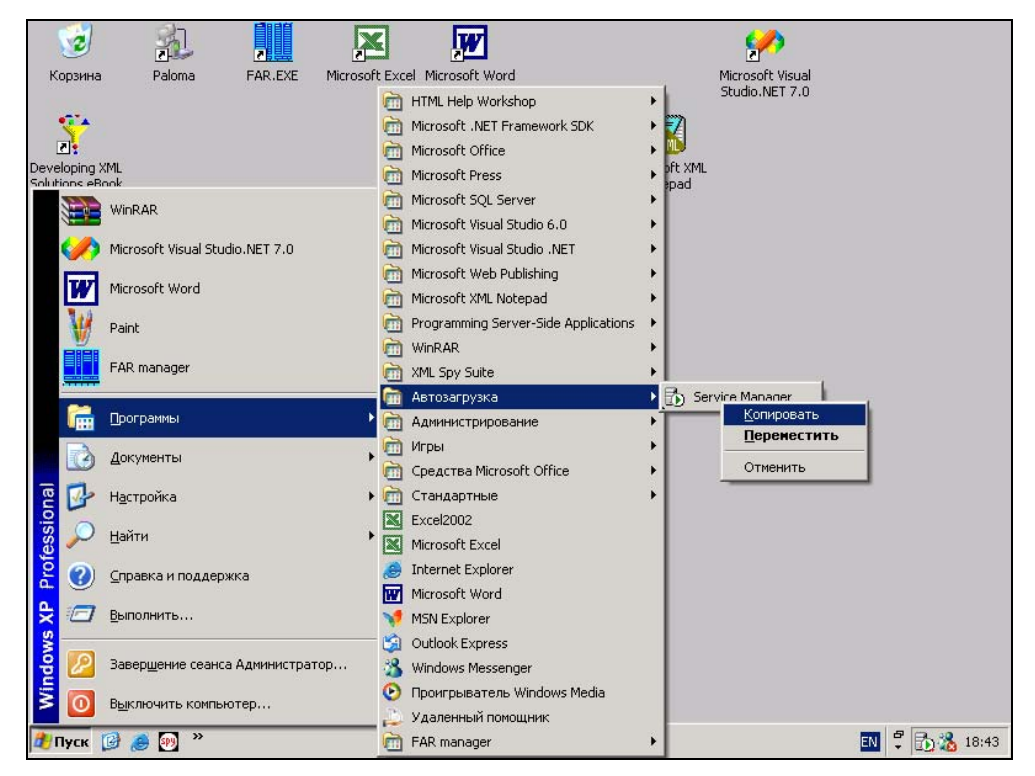

Рис. 1.2. Перенос команды Microsoft Excel в меню Автозагрузка

Точно так же можно создать ярлык на рабочем столе, скопировав его в папку Рабочий стол (Desktop) или перетащив из окна Проводника непосредственно на рабочий стол.

Для начала работы в Excel с конкретным документом дважды щелкните на значке этого документа в окне проводника, или выделите имя соответствующего файла и нажмите клавишу <Enter>. В результате запустится Excel, и автоматически откроется выбранный вами документ. Если вы собираетесь открыть документ, с которым недавно работали, то можно, не обращаясь к Проводнику, сделать это в Excel, выполнив команду **Документы** (Documents) меню Пуск (Start) и выбрав в раскрывшемся вложенном меню Документы (Documents) имя нужного документа.

#### Совет

Чтобы открыть документ Excel, перетащите его значок или ярлык на окно Excel или на ярлык Excel на рабочем столе.

#### Замечание

Значок документа (или программы) непосредственно представляет объект. Перемещая или удаляя значок, вы перемещаете или удаляете и объект.

Ярлык (тот же по виду значок, но со стрелочкой) представляет связь со значком (и объектом). Перемещая или удаляя ярлык, вы перемещаете или удаляете только ярлык. При перемещении или удалении объекта его связь с ярлыком теряется, но при этом сам ярлык не затрагивается.

По окончании работы необходимо закрыть Excel. Для этого выполните команду **Файл | Выход** (File | Exit). Тот же результат можно получить, если нажать кнопку с крестиком (X) (кнопка закрытия окна) в правом верхнем углу окна приложения или использовать клавиатуру, нажав сочетание клавиш <Alt>+<F4>.

Если вы во время работы вносили какие-либо изменения в рабочие книги, Excel автоматически выводит для каждой из таких книг диалоговое окно с запросом о сохранении результатов работы. Чтобы сохранить изменения, нажмите кнопку Да (Yes) в этом диалоговом окне или клавишу <Enter>. Чтобы выйти без сохранения, нажмите кнопку **Нет** (No) или клавишу <Tab>, а затем клавишу <Enter>. Сеанс Excel будет завершен.

Панель задач Windows (самая нижняя строка на рис. 1.3) будет информировать пользователя обо всех открытых приложениях - нажимая кнопки на панели задач, можно переходить из окна одного приложения в окно другого, в частности, при обмене информацией между различными приложениями.

Excel, как любая прикладная программа Windows, выполняется в своем собственном окне программы (или окне приложения). Это окно Excel может содержать несколько окон рабочих книг - документов Excel, поэтому одновременно можно работать с несколькими рабочими книгами (с рабочими листами или диаграммами). На рис. 1.3 показано окно программы Excel, содержащее два окна рабочих книг - окно книги с открытым рабочим листом и окно книги с открытым листом диаграммы.

О различных способах представления документов в Excel подробнее см. гл. 17.

Excel можно настроить так, чтобы на панели задач отображались кнопки всех открытых в приложении документов. При подведении указателя мыши к такой кнопке на экране появится всплывающая подсказка с названием документа. Выбрав нужный документ, можно нажать соответствующую кнопку и открыть приложение с этим документом.

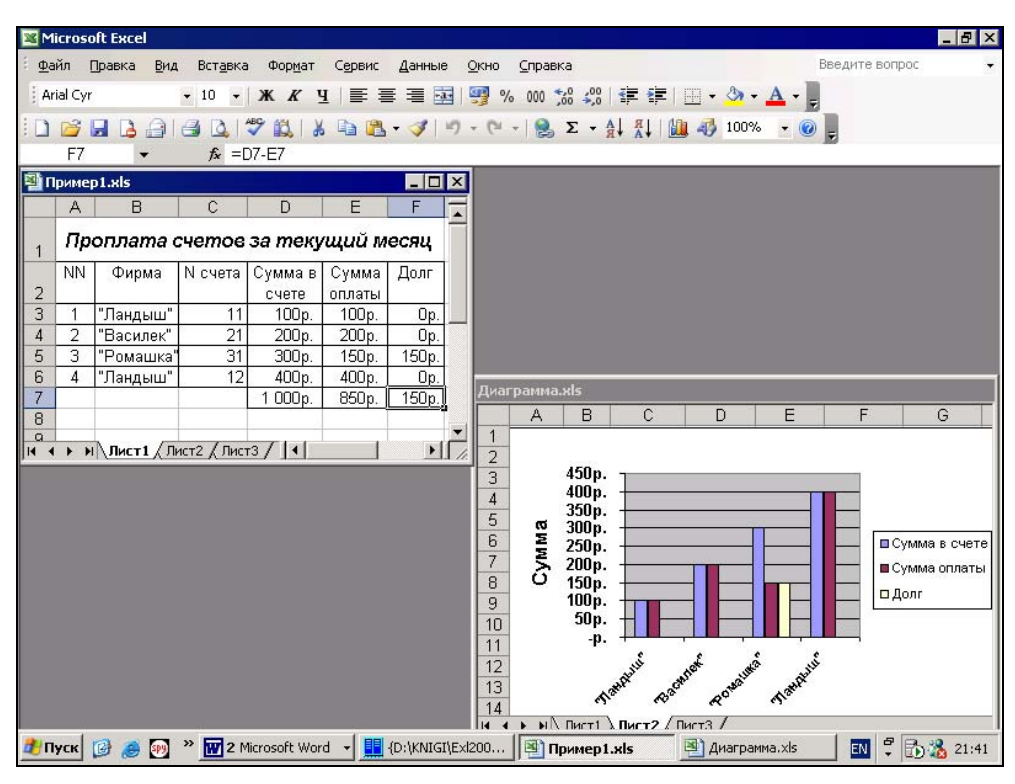

Ãëàâà 1. Èíòåðôåéñ Excel è îñíîâíûå ïðèåìû ðàáîòû 37

Рис. 1.3. Элементы окна приложения и окон документов в Excel

Для того чтобы показывать (или, соответственно, не показывать) кнопки открытых документов на панели задач, выберите команду Сервис | Параметры (Tools | Options), в открывшемся диалоговом окне Параметры (Options) раскройте вкладку Вид (View) и установите (или, соответственно, снимите) флажок Окна на панели задач (Windows in Taskbar). В последнем случае на панели задач будет представлена только одна кнопка приложения Excel.

#### 1.2. Строка и команды меню

Список раскрывающегося меню может содержать только часто используемые команды. Остальные же команды будут помещаться в него либо с небольшой задержкой, либо посредством нажатия на кнопку **Развернуть** (Expand) с двумя стрелками внизу меню (см. также гл. 36).

Результатом выполнения некоторых команд (со стрелками справа) может быть отображение еще одного, вложенного, меню, как, например, вложенное меню Имя (Name), выведенное после выполнения команды Имя (Name) меню Вставка (Insert) (рис. 1.4). В свою очередь, в этом вложенном меню можно выбрать нужную команду.

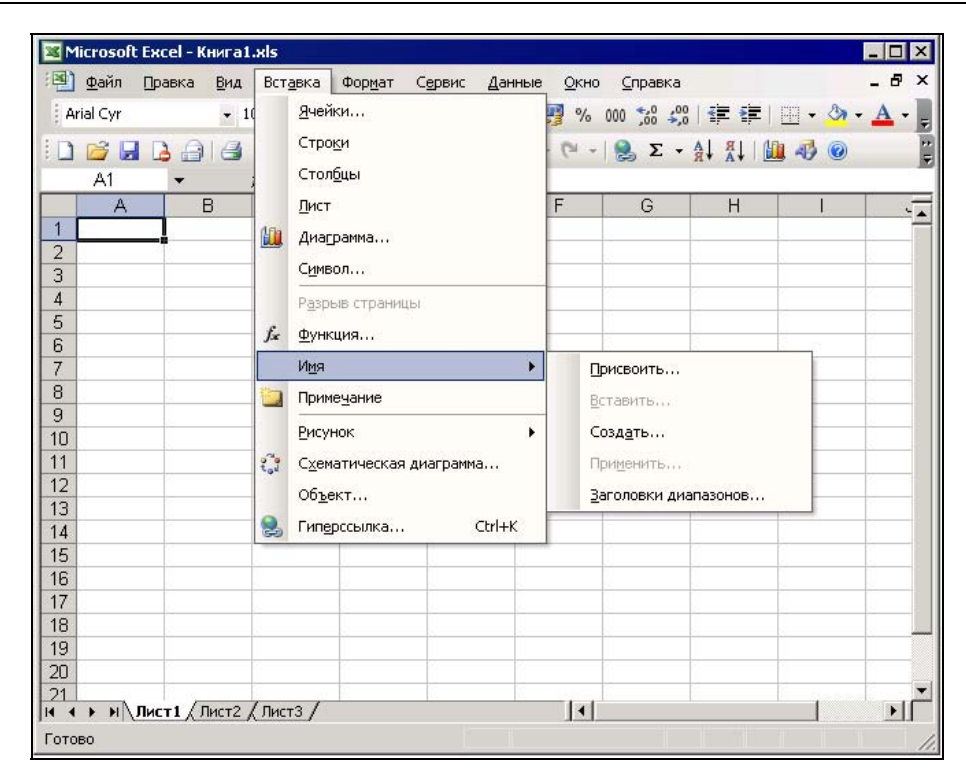

Рис. 1.4. Вложенное меню Имя в меню Вставка

#### Совет

Для выполнения команд с помощью клавиатуры можно перейти в строку меню, например, воспользовавшись клавишей <F10> или <Alt>, затем активизировать кнопку нужного меню, используя стрелки перемещения (или нажать букву, подчеркнутую в названии меню), и нажать клавишу <↓>. Перемещаться по раскрытому меню можно так же, используя клавиши управления курсором (или, опять-таки, с помощью клавиш с соответствующими буквами — но при этом раскладка клавиатуры должна соответствовать языку локализации приложения!), а попасть во вложенное меню или выйти из него можно, воспользовавшись стрелками горизонтального перемещения. Чтобы выполнить выделенную команду, следует нажать клавишу <Enter>.

Закрывается любое меню нажатием на клавишу <Esc> или <Alt> — либо следует установить указатель вне меню и щелкнуть кнопкой мыши.

#### 1.3. Контекстные меню

Доступ ко многим командам гораздо быстрее можно получить не посредством обычных меню, а через контекстные меню. Контекстные меню содержат команды, которые применяются наиболее часто к тем или иным элементам и объектам.

| Microsoft Excel                                      |                                             | $ \Box$ $\times$ |
|------------------------------------------------------|---------------------------------------------|------------------|
| Файл<br>Правка<br>Вид<br>Вставка<br>Формат<br>Сервис | Введите вопрос<br>Справка<br>Данные<br>Окно |                  |
| Arial Cyr                                            |                                             |                  |
|                                                      |                                             |                  |
| $\rightarrow$                                        |                                             | E                |
| A1<br>$f_x$                                          |                                             |                  |
| <b>T</b> Книга1.xls                                  | <b>LO</b><br>u<br>Сохранить                 | $\times$         |
| $\mathbb{C}$<br>B<br>D<br>A                          | H                                           |                  |
| 1<br>$\overline{2}$                                  | Сохранить как                               |                  |
| 3                                                    | g<br>Печать                                 |                  |
| $\overline{4}$                                       | Параметры страницы                          |                  |
| 5                                                    | ABC<br>Орфография                           |                  |
| 6                                                    |                                             |                  |
| 7                                                    | Новое                                       |                  |
| 8                                                    | Расположить                                 |                  |
| 9                                                    | Масштаб                                     |                  |
| 10                                                   | d.<br>Исходный текст                        |                  |
| 11<br>12                                             |                                             |                  |
| 13                                                   |                                             |                  |
| 14                                                   |                                             |                  |
| 15                                                   |                                             |                  |
| 16                                                   |                                             |                  |
| 17                                                   |                                             |                  |
| 18                                                   |                                             |                  |
| 19                                                   |                                             |                  |
| 20                                                   |                                             |                  |

Рис. 1.5. Контекстное меню рабочей книги

| Microsoft Excel - KHMFa1.xls<br>国1<br>Файл<br>Правка<br>Вид                                                                                 | Вставка                    | Формат<br>Сервис                                                                                                    | Данные | Окно | Справка |   |                              | $ \Box$ $\times$<br>$ B \times$ |
|----------------------------------------------------------------------------------------------------|----------------------------|----------------------------------------------------------------------------------------------------|--------|------|---------|---|------------------------------|---------------------------------|
| Arial Cyr<br>$-10$                                                                                                    | $-$ <b>X</b> $K$ <b>4</b>  | 手套着                                                                                                    |        |      |         |   | 国图%00 %% % 律 审 田 · 3 · A · p |                                 |
| C1<br>$f_x$                                                                                                    | $\mathscr{S}$<br>鼠         | 人生出                                                                                                    |        |      |         |   |                              | t.                              |
| B<br>A                                                                                                    | C                          | D                                                                                                    | E      | F    | G       | H |                              | $\sqrt{2}$                      |
| 1<br>$\overline{2}$<br>3<br>4<br>5<br>6<br>$\overline{7}$<br>8<br>9<br>10<br>11<br>12<br>13<br>14<br>15<br>16<br>17<br>18<br>19<br>20<br>21 | Ж<br>ŧ<br>眉<br>會<br>忌<br>巤 | Вырезать<br>Копировать<br>Вставить<br>Специальная вставка<br>Добавить ячейки<br>Удалить<br>Очистить содержимое<br>Добавить примечание<br>Формат ячеек<br>Выбрать из раскрывающегося списка<br>Добавить контрольное значение<br>Создать список<br>Гиперссылка<br>Поиск |        |      |         |   |                              |                                 |

Рис. 1.6. Контекстное меню ячейки

Содержание этих меню зависит от контекста обращения к ним — вызывается всегда то меню, которое связано с выделенным (активным) элементом.

Контекстное меню отображается после выполнения щелчка правой кнопкой мыши, при этом предварительно необходимо подвести указатель мыши к нужному элементу или объекту. Если используется клавиатура, выделите требуемый элемент или объект и нажмите сочетание клавиш <Shift>+<F10>.

На рис. 1.5 и 1.6 показаны контекстные меню рабочей книги и ячейки.

#### 1.4. Панели инструментов

В верхней части окна Excel ниже строки меню расположены (см. рис. 1.1) панели инструментов - ряды значков-кнопок, нажимая которые можно выполнять определенные команды. Эти кнопки, как таковые, с клавиатуры недоступны, хотя многим из них соответствуют комбинации клавиш, отображаемые всплывающими подсказками (в принципе, такие комбинации можно задать самостоятельно — *см. гл. 36*).

Количество отображаемых панелей инструментов и их состав определяются пользователем. Пользователь может создавать и собственные панели инструментов. В версиях Excel, начиная с Excel 97, в меню можно помещать кнопки, а на панелях инструментов размещать меню и команды.

#### Примечание

Таким образом, строка меню и панели инструментов, начиная с Excel 97, потеряли принципиальное различие и фактически являются разновидностями одного и того же интерфейсного элемента, который получил название панель команд. То есть, теперь панель инструментов - это панель команд, на которой размещены кнопки инструментов, а строка меню - это панель команд, на которой размещены команды меню. Можно также говорить о строке меню как о панели инструментов, на которой (при стандартной настройке) расположены меню.

Чтобы отобразить (или скрыть) нужные панели инструментов, выполните команду Вид | Панели инструментов (View | Toolbars). В открывшемся меню панелей инструментов установите (или наоборот, сбросьте) флажки у названий соответствующих панелей, и эти панели появятся (или наоборот, будут скрыты) на экране (рис. 1.7).

#### Примечание

Для вывода меню панелей инструментов можно также выполнить щелчок правой кнопкой мыши в любом месте панели команд.

Отображаемые панели инструментов могут быть пристыкованными (или закрепленными) к любому краю окна приложения, а могут быть плавающими (или перемещаемыми) (см. рис. 1.7). Плавающие панели можно перемещать с помощью мыши, захватив за заголовок панели, - другими словами, нужно подвести указатель мыши к заголовку панели, затем нажать левую кнопку мыши и, удерживая ее нажатой, переместить панель (после этого кнопку можно отпустить). Для изменения размеров таких панелей можно подвести указатель мыши к любому краю панели (он должен принять форму двусторонней стрелки), затем нажать левую кнопку мыши и, не отпуская ее, изменить размеры плавающей панели. Чтобы переместить пристыкованную панель, следует захватить маркер перемещения в начале панели и выполнить соответствующее действие.

| Microsoft Excel - Книга1.xls                                      | $ \Box$ $\times$                                                     |          |
|-------------------------------------------------------------------|----------------------------------------------------------------------|----------|
| 国<br>Файл<br>Правка<br>Вид<br>Вставка                             | Đ<br>Введите вопрос<br>Формат<br>Сервис<br>Данные<br>Окно<br>Справка | $\times$ |
| Ħ<br>Обычный<br>: Arial Cyr                                       | 国图%00 %% , 字字图·3·A·                                                  |          |
| $\Box$<br>Разметка страницы<br>BHBA                               | 17 · [1 ·   9 Σ · A] 乳   100% ·<br>F                                 |          |
| Область задач Ctrl+F1<br>A1                                       | Стандартная<br>$\checkmark$                                          |          |
| A<br>Панели инструментов                                          | $\checkmark$<br>Форматирование<br>J<br>$\blacksquare$                |          |
| $\overline{1}$<br>Строка формул<br>$\checkmark$<br>$\overline{2}$ | Visual Basic                                                         |          |
| $\checkmark$<br>Строка состояния<br>3                             | WordArt                                                              |          |
| 4<br>Колонтитулы                                                  | Веб-узел                                                             |          |
| 5<br>G<br>Примечания                                              | Внешние данные                                                       |          |
| 6<br>7<br>Представления                                           | Выход из режима конструктора                                         |          |
| 8<br>$\Box$<br>Во весь экран                                      | Граница                                                              |          |
| 9<br>Масштаб                                                      | Диаграммы                                                            |          |
| 10<br>11                                                          | Зависимости                                                          |          |
| 12                                                                | Защита                                                               |          |
| 13                                                                | Настройка изображения                                                |          |
| 14                                                                | Область задач                                                        |          |
| 15<br>16                                                          |                                                                      |          |
| 17                                                                | Окно контрольного значения                                           |          |
| 18                                                                | Рецензирование                                                       |          |
| 19<br>20                                                          | Рисование                                                            |          |
| 21                                                                | Сводные таблицы                                                      |          |
| 22                                                                | Список                                                               |          |
| 23                                                                | Текст в речь                                                         |          |
| 24<br>25                                                          | Формы                                                                |          |
| $M\$ Лист $1/$ Лист $2/$ Лист $3/$<br>$14$ $4$ $\rightarrow$      | Элементы управления                                                  |          |
| Готово                                                            | Настройка                                                            |          |

Рис. 1.7. Меню панелей инструментов

Плавающую панель инструментов можно скрыть (помимо описанного выше способа), нажав кнопку закрытия (косой крест) в правом верхнем углу. У пристыкованных панелей инструментов заголовка и кнопки закрытия нет.

Переместить любую плавающую панель в ее предыдущее пристыкованное положение можно, подведя указатель мыши к заголовку и дважды щелкнув кнопкой мыши.

Excel запоминает, какие из панелей инструментов отображены и где они расположены. При перезапуске Excel восстанавливает предыдущие настройки.